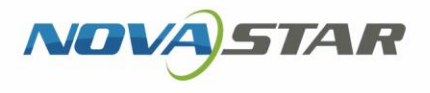

# MBOX600

# Industrial Controller

V1.3.4

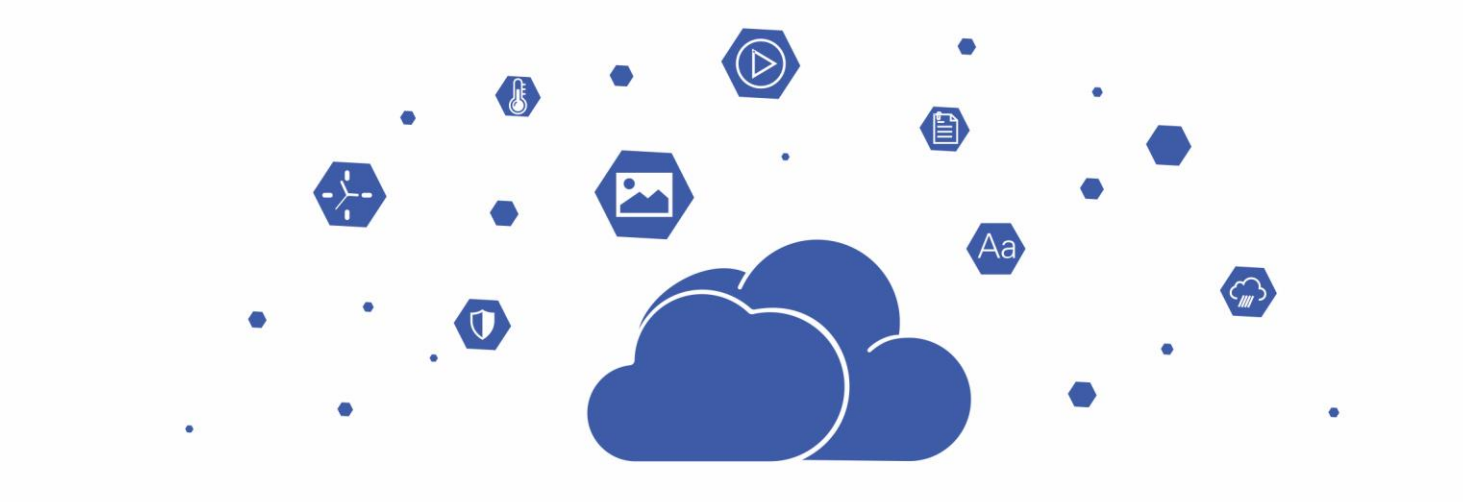

# User Manual

## <span id="page-1-0"></span>**Contents**

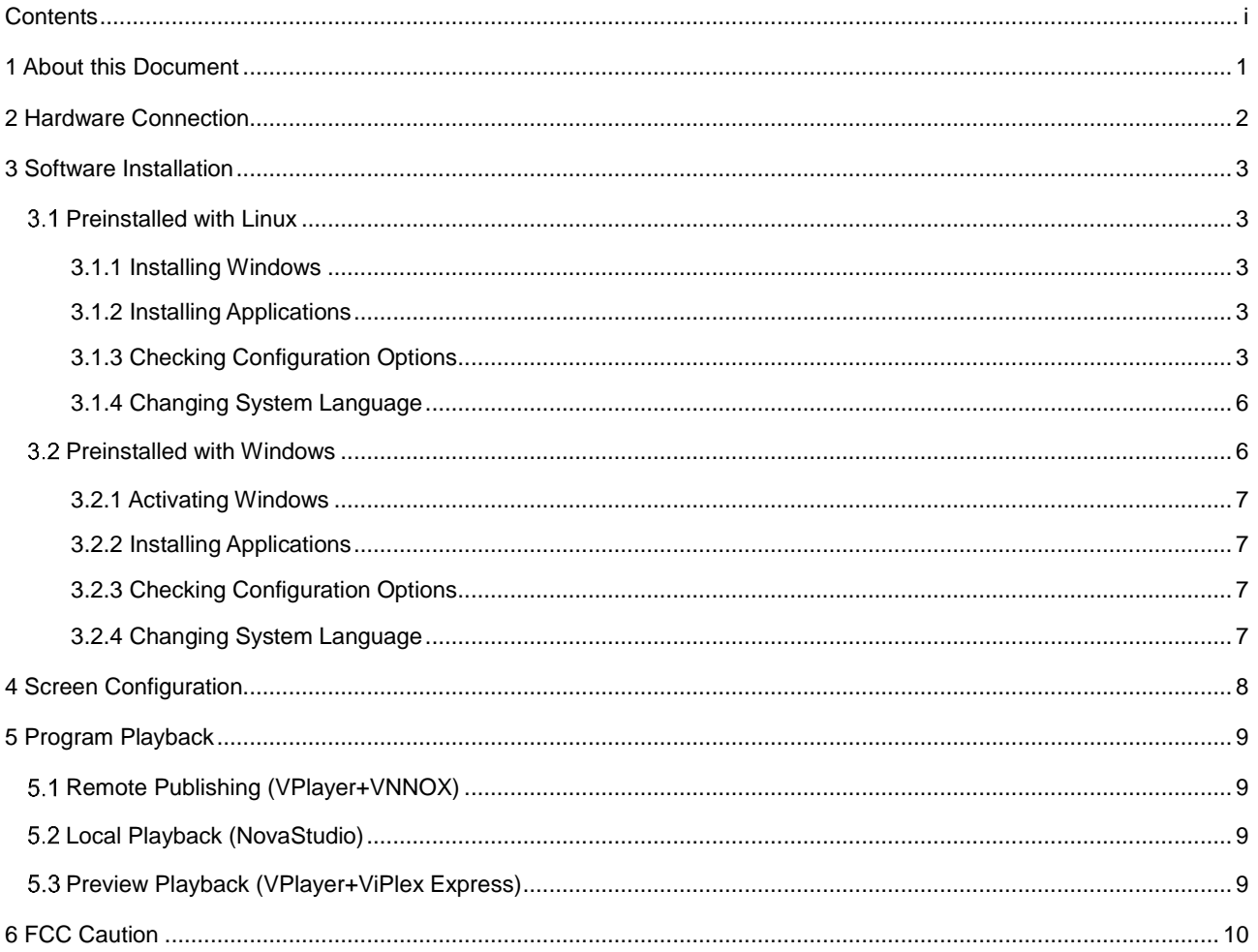

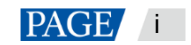

# <span id="page-2-0"></span>1 **About this Document**

The MBOX600 is an LED display controller from NovaStar that integrates an industrial PC and sending capability. It is applicable to the scenarios where no PC is used for controlling LED displays, for example, outdoor fixed displays.

The MBOX600 can be connected to a mouse, keyboard and monitor, allowing for software installation, screen configuration, solution playback, etc. Working with software applications, the MBOX600 can enable remote publishing, local playback, playback preview, etc. to meet various needs.

This document introduces the main operations of the MBOX600, including hardware connection, software installation, screen configuration and program playback, to help users get started with the product.

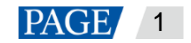

# <span id="page-3-0"></span>2 **Hardware Connection**

## **Front Panel**

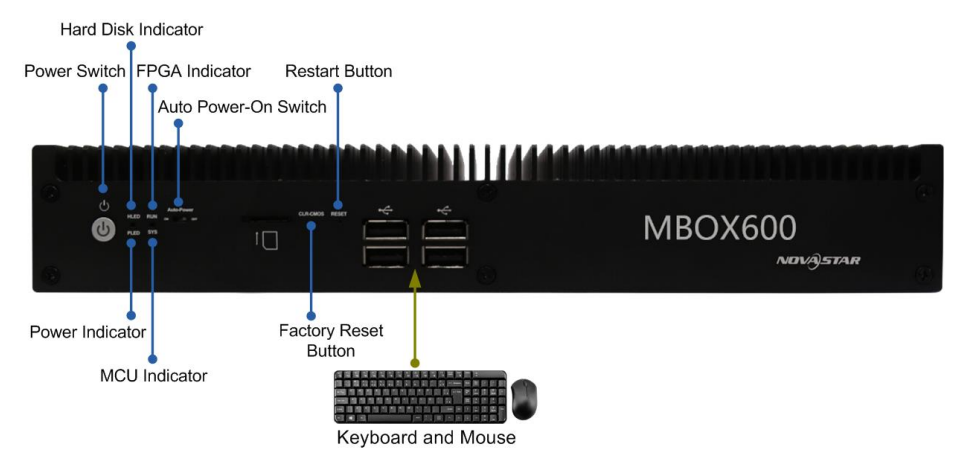

### **Rear Panel**

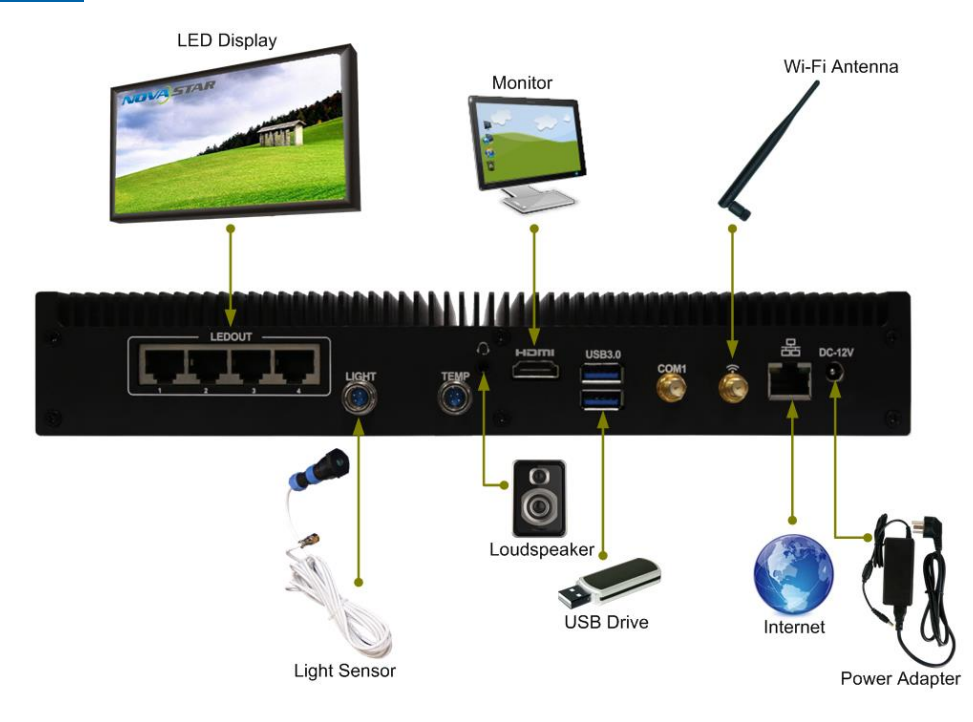

Note: The COM1 is a reserved interface that is not used.

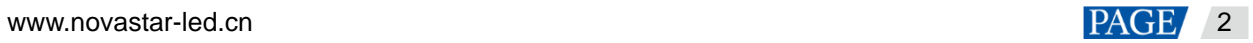

# <span id="page-4-0"></span>3 **Software Installation**

## <span id="page-4-1"></span>3.1 Preinstalled with Linux

For the MBOX600 preinstalled with Linux, if necessary, install Windows and required applications according to the description in this section.

#### <span id="page-4-2"></span>3.1.1 Installing Windows

Please buy Windows from official channels and install it.

#### <span id="page-4-3"></span>3.1.2 Installing Applications

#### **Required Software**

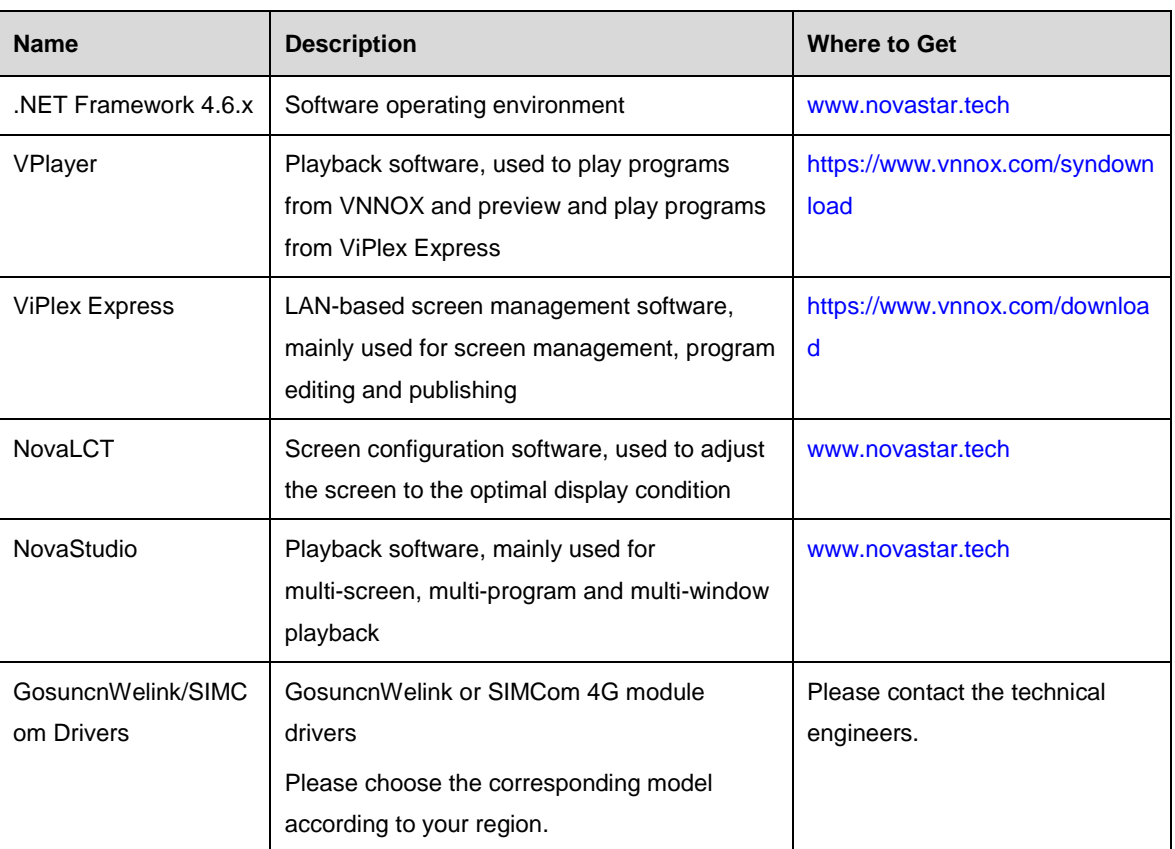

#### Table 3-1 Applications

#### **Installation**

Please note that ".NET Framework 4.6.x" must be installed first.

#### <span id="page-4-4"></span>3.1.3 Checking Configuration Options

To ensure stable playback of MBOX600, please check the Windows configuration options according to the description in this section.

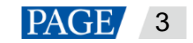

#### **Configuration Options**

The configuration options to be checked are shown i[n Table 3-2.](#page-5-0) If a configuration option does not conform to the target status, please change it.

<span id="page-5-0"></span>Table 3-2 Configuration options

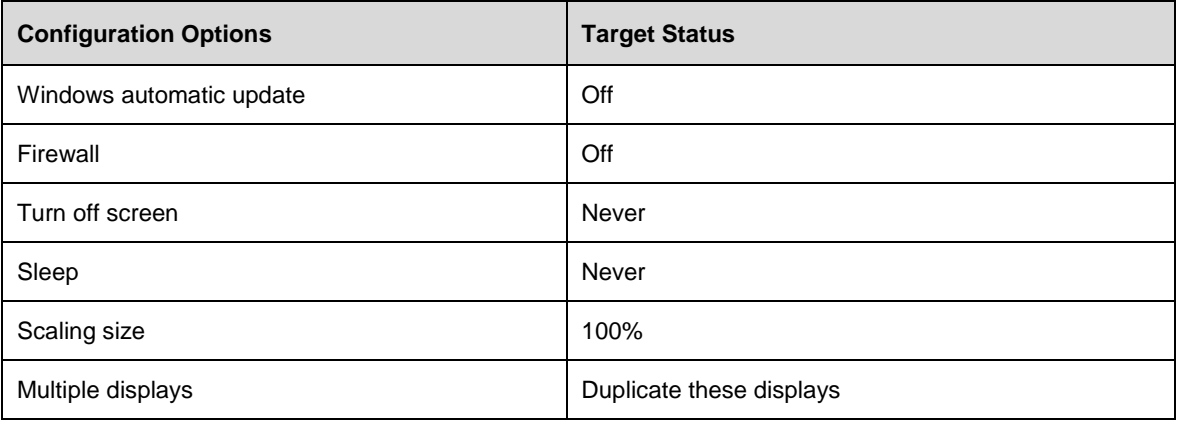

#### **Operation Access**

click  $\frac{1000}{1000}$  in Windows Start menu to enter the menu page as shown in Figure 3-1.

#### Figure 3-1 Windows settings

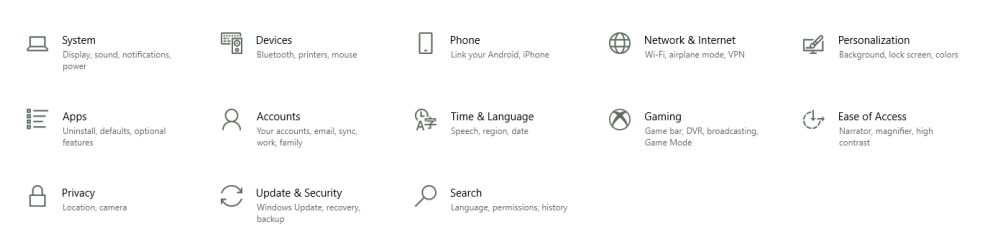

#### **Checking Windows Automatic Update**

- Step 1 Choose **Update & Security**.
- Step 2 On the **Windows Update** page, click **Advanced options**.
- Step 3 Check whether Windows automatic update is turned off.
	- ക Advanced options

#### **Update Options**

Give me updates for other Microsoft products when I update Windows.

 $\bullet$  On

Automatically download updates, even over metered data connections (charges may apply)

O off

We'll show a reminder when we're going to restart. If you want to see more notifications about restarting, turn this on.  $\odot$  off

#### **Check the Firewall**

- Step 1 Choose **Update & Security**.
- Step 2 Choose **Windows Security**.

Step 3 Click **Open Windows Defender Security Center**.

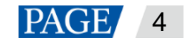

Step 4 Check whether the firewall is turned off.

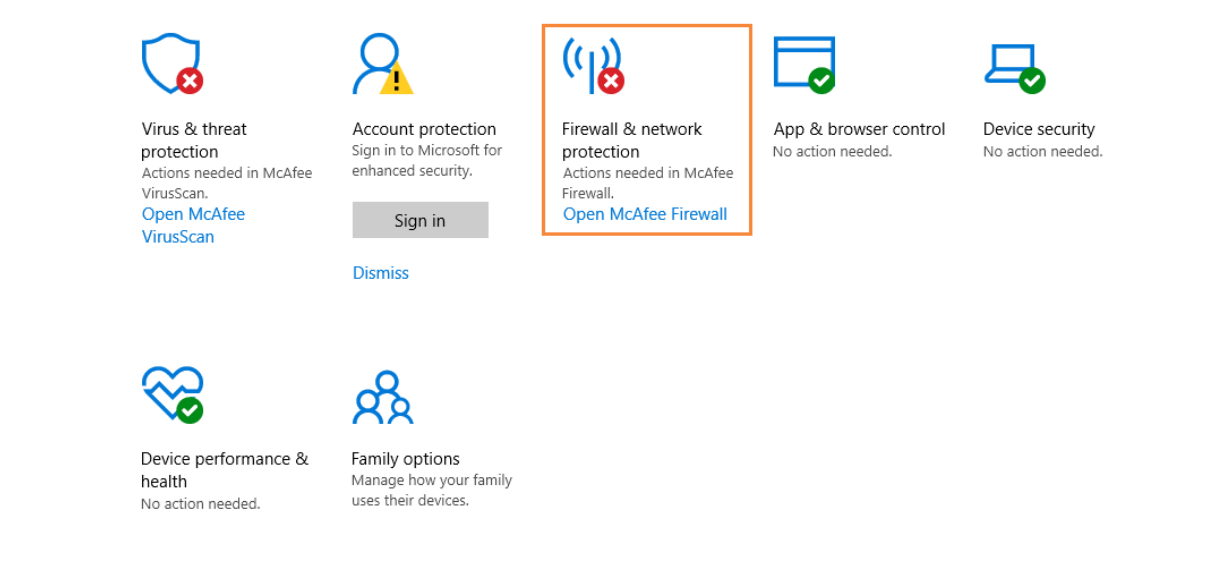

## **Checking Screen Off and Sleep**

- Step 1 Choose **System**.
- Step 2 Choose **Power & sleep**.
- Step 3 Check whether all the four configuration options are set to **Never**.

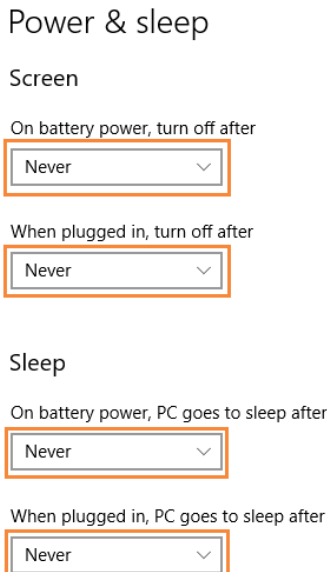

#### **Checking Scaling Size and Multiple Displays**

- Step 1 Choose **System**.
- Step 2 Check whether the scaling size is 100% and the option of multiple displays is set to **Duplicate these displays**. Note: When multiple monitors are connected, the configuration option for multiple displays will appear.

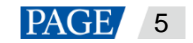

#### Scale and layout

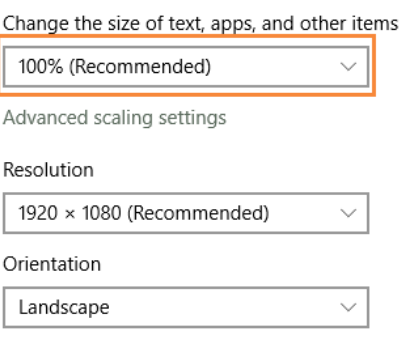

#### Multiple displays

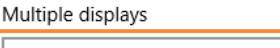

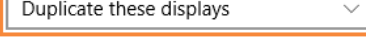

## <span id="page-7-0"></span>3.1.4 Changing System Language

If necessary, users can change the system language.

Step 1 Click  $\frac{\sum_{i=1}^{N} x_i}{N}$  in Windows Start menu.

and the second state of the second

- Step 2 Choose **Time & Language**.
- Step 3 Choose **Region & language** and choose a language to set it as the system language.

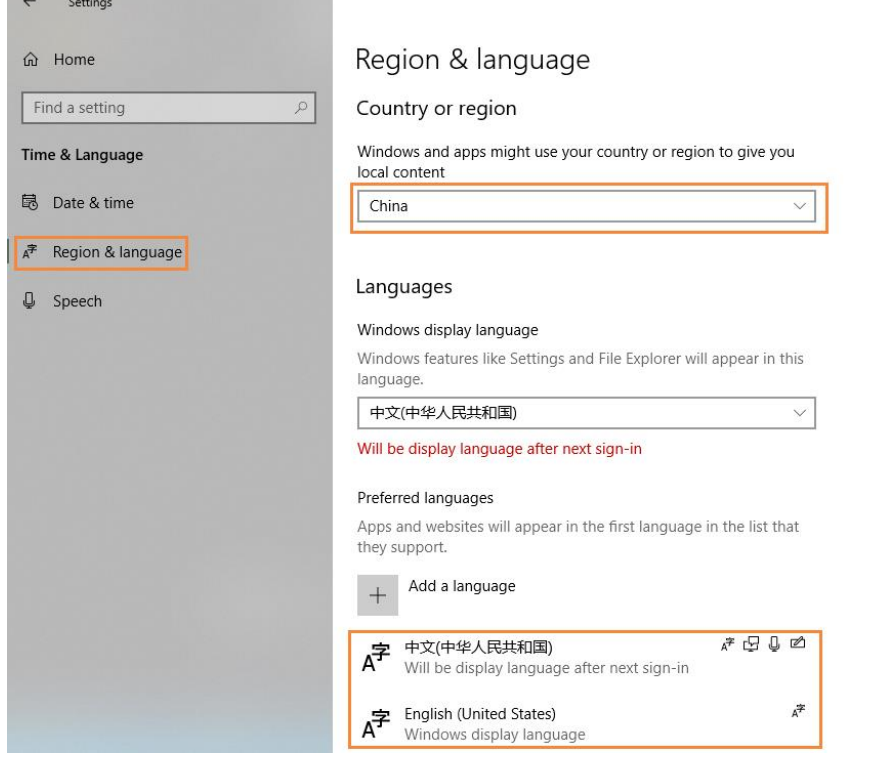

## <span id="page-7-1"></span>3.2 Preinstalled with Windows

For MBOX600 preinstalled with Windows 10 IOT Enterprise, please activate Windows and install required applications according to the description in this section.

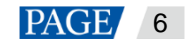

### <span id="page-8-0"></span>3.2.1 Activating Windows

View the registration code on the enclosure and activate Windows.

#### <span id="page-8-1"></span>3.2.2 Installing Applications

MBOX600 is preinstalled with Windows and the applications shown i[n Table 3-3.](#page-8-4) NovaStudio is not preinstalled. If necessary, users can visi[t www.novastar.tech](file:///E:/SVN/云显/异步/MBOX/V1.1.5/www.novastar.tech) to get and install NovaStudio.

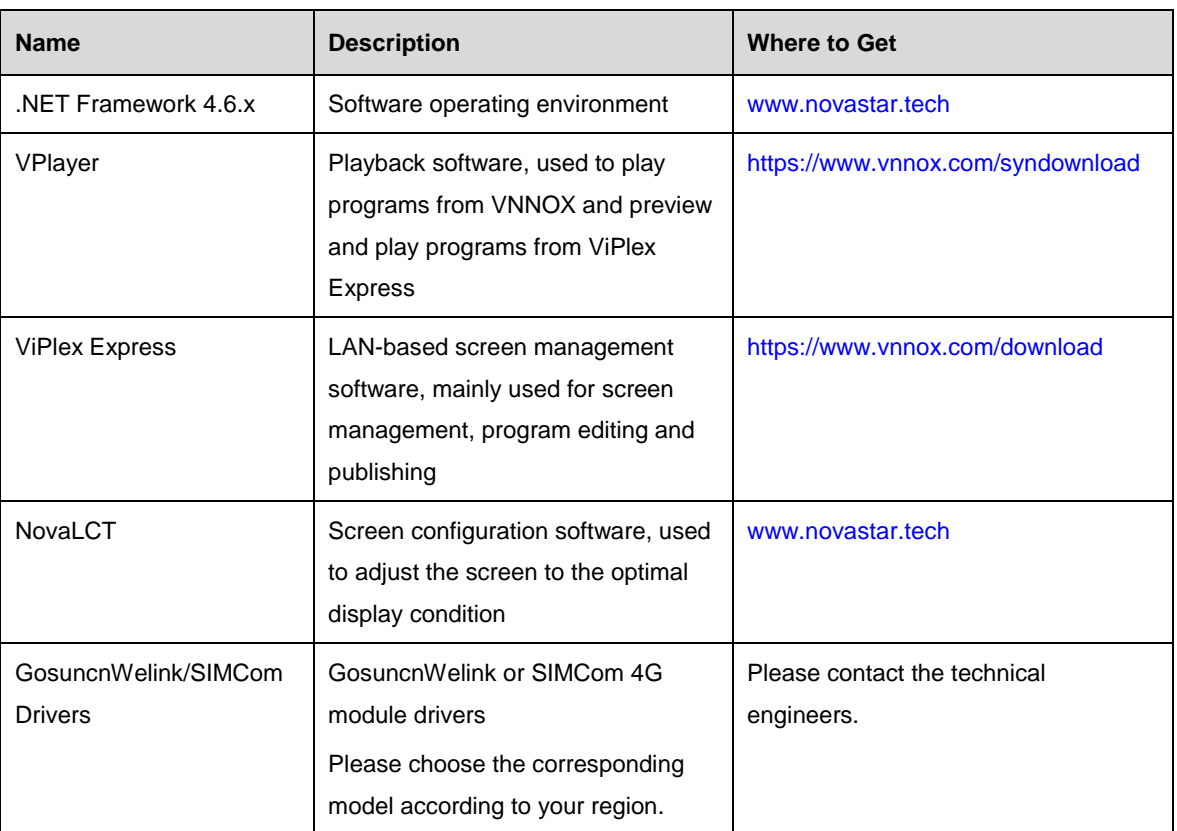

<span id="page-8-4"></span>Table 3-3 Applications

#### <span id="page-8-2"></span>3.2.3 Checking Configuration Options

For more information, see [3.1.3 Checking Configuration Options.](#page-4-4) 

#### <span id="page-8-3"></span>3.2.4 Changing System Language

For more information, see [3.1.4 Changing System Language.](#page-7-0)

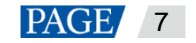

# <span id="page-9-0"></span>4 **Screen Configuration**

NovaLCT is used to configure receiving card parameters. You can configure parameters manually or by loading configuration files. For more information, see *NovaLCT LED Configuration Tool for Synchronous Control System User Manual* attached to the software.

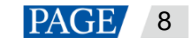

# <span id="page-10-0"></span>5 **Program Playback**

When the MBOX600 is installed with VPlayer and NovaStudio, the following three playback solutions will be supported.

• Remote publishing

Publish programs to VPlayer with VNNOX Standard or VNNOX AD remotely. VPlayer downloads and plays the programs.

**•** Local playback

Create and play programs with NovaStudio.

• Preview playback

View solutions created in ViPlex Express on the preview window

#### <span id="page-10-1"></span>Remote Publishing (VPlayer+VNNOX)  $5.1$

For details, click the link below to see the online documentation of VNNOX. http://docs.vnnox.com:8090/display/VNNOXEN/5+Cloud+Platform+Service+Introduction

## <span id="page-10-2"></span>5.2 Local Playback (NovaStudio)

For more information, see *NovaStudio User Manual* attached in the software.

## <span id="page-10-3"></span>5.3 Preview Playback (VPlayer+ViPlex Express)

For more information, see the *Getting Startted* chapter in *ViPlex Express Display Content Publishing Management System for PC Studio Mode User Manual* attached to ViPlex Express.

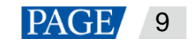

# <span id="page-11-0"></span>6 **FCC Caution**

Any changes or modifications not expressly approved by the party responsible for compliance could void the user's authority to operate the equipment.

**Note**: This equipment has been tested and found to comply with the limits for a Class A digital device, pursuant to part 15 of the FCC Rules. These limits are designed to provide reasonable protection against harmful interference when the equipment is operated in a commercial environment. This equipment generates, uses, and can radiate radio frequency energy and, if not installed and used in accordance with the instruction manual, may cause harmful interference to radio communications. Operation of this equipment in a residential area is likely to cause harmful interference in which case the user will be required to correct the interference at his own expense.

This equipment complies with FCC radiation exposure limits set forth for an uncontrolled environment. This equipment should be installed and operated with minimum distance 20cm between the radiator & your body.

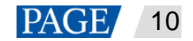

#### Copyright © 2021 Xi'an NovaStar Tech Co., Ltd. All Rights Reserved.

No part of this document may be copied, reproduced, extracted or transmitted in any form or by any means without the prior written consent of Xi'an NovaStar Tech Co., Ltd.

#### **Trademark**

**NOVA**STAR is a trademark of Xi'an NovaStar Tech Co., Ltd.

#### **Statement**

Thank you for choosing NovaStar's product. This document is intended to help you understand and use the product. For accuracy and reliability, NovaStar may make improvements and/or changes to this document at any time and without notice. If you experience any problems in use or have any suggestions, please contact us via the contact information given in this document. We will do our best to solve any issues, as well as evaluate and implement any suggestions.

**Official website** www.novastar.tech

Technical support support@novastar.tech